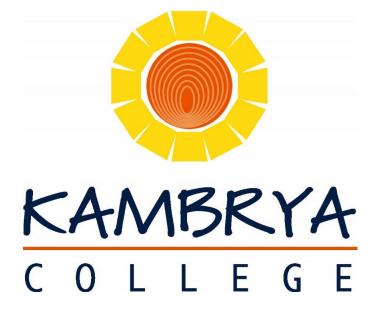

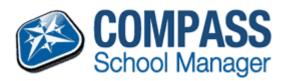

Compass School Manager – For Parents

Date last modified 14<sup>th</sup> August 2014

Kambrya College Kambrya.co@edumail.vic.gov.au

## Table of Contents

| Accessing and logging into Compass                                | 2  |
|-------------------------------------------------------------------|----|
| Parents Initial login to compass                                  | 3  |
| Home screen of compass                                            | 4  |
| Advising of absences via the Compass Parent Portal                | 5  |
| Parent approval required alert (If the student was not at school) | 6  |
| Looking at past absences                                          | 7  |
| Emailing teachers via the Compass Parent Portal                   | 8  |
| Viewing your child's Schedule (Timetable)                         | 9  |
| Accessing your child's report                                     | 10 |
| Giving consent and paying for school events                       | 11 |
| Booking Parent-Teacher Conferences                                | 12 |
| Compass FAQ's                                                     | 13 |

### Accessing and logging into Compass

Compass is a web application and is accessible through a web interface. Staff, Students and Parents can use most common web browsers. See below a list of supported and not supported browsers.

#### **Recommended browsers:**

- Google Chrome (latest)
- Firefox (latest)
- Apple Safari (latest)
- Safari on iPad (2nd + 3rd Gen)
- Internet Explorer 10 / 11

#### Not recommended, but supported

- Internet Explorer 9
- Safari on iPad (1st Gen)

#### Not supported

- Internet Explorer 8 and below
- Any non-current version of Firefox
- Any non-current version of Chrome
- Any non-current version of Safari
- Though also not supported, we are not aware of any issues viewing Compass in Opera.

To access compass open an internet browser and go to: <a href="http://kambryacollege.vic.jdlf.com.au">http://kambryacollege.vic.jdlf.com.au</a>

You will then need to enter your username and password.

### Parents Initial login to compass

To access compass open an internet browser and go to: <a href="http://kambryacollege.vic.jdlf.com.au">http://kambryacollege.vic.jdlf.com.au</a>

When parents first log into compass they will need to verify their details in compass.

After entering your username and password into compass you will see the below screen.

## Welcome to the Kambrya College Parent Portal

Please confirm your mobile phone and email address details below. These details will be used by the school to keep you up to date on school news, upcoming events, student absences, fees due for payment and a range of other information services (depending on the Compass features your school uses).

| Mobile          | 04                |
|-----------------|-------------------|
| Email           | / ! · ! ! .       |
| Secondary Email |                   |
|                 | Update My Details |

I don't have these details

Please ensure that your mobile number and email address are correct, then click 'Update My Details'

If the below details do not exist and you have a mobile and/or email address please enter these, then click 'Update My Details'

After verifying your details, you will then need to change your pin number to log into compass. If you forget your pin, you can reset it using the 'forgot password' on the login page.

### Next, you will need to change your password

Please note the new password requirements below:

- Your new password must be numeric
- Your new must be at least four (4) characters long
- Your password cannot contain letters or symbols

From June 1, 2012 passwords will be changed from passwords (allowing letters) to PINS (numbers only).

| New Password:         | ***** |   |  |  |
|-----------------------|-------|---|--|--|
| Confirm New Password: | ••••• | Ŷ |  |  |
|                       | Save  |   |  |  |

#### Home screen of compass

When you first log into compass you will see the below screen.

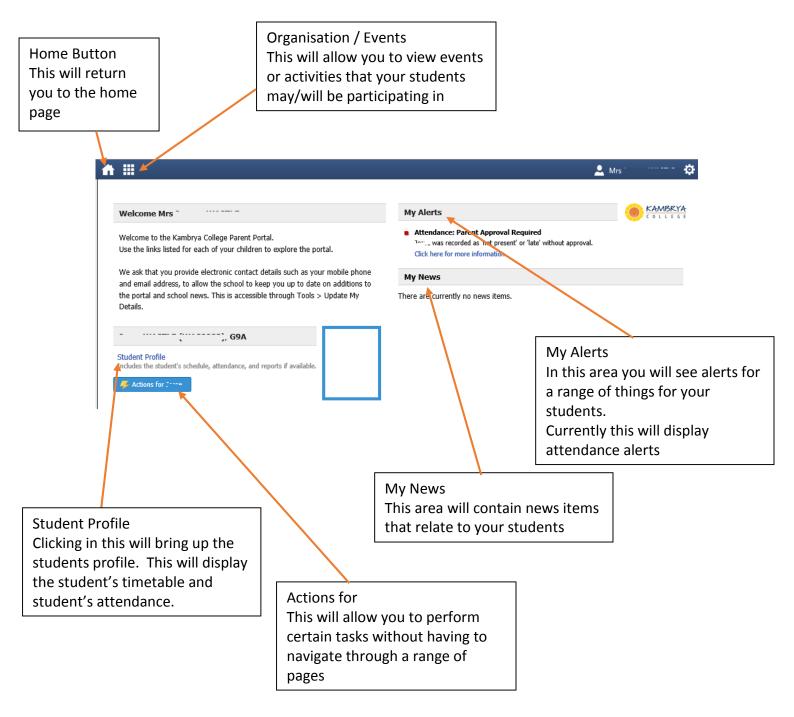

### Advising of absences via the Compass Parent Portal

STUDENT's Name (B7A) Hover your mouse over the blue Actions Student Profile button. Includes the student's schedule, attendance, and reports if available. You will see two links. Add Parent Approval (Approved Absence/Late) Click on Add Parent Approval Send teachers an email You will be taken to your child's Attendance Page and a popup window will prompt you Parent Approval Editor for some details about the absences Approval Details Affected Ses STUDENT's Name Person: Activity Star Finish Reason: 10HGG10A 27/02 - 09:00 AM 27/02 - 09:09 AM Select a reason from the drop down box. Det: 10HUMG10A 27/02 - 09:10 AM 27/02 - 09:59 AM 10HUMG10A 27/02 - 10:00 AM 27/02 - 10:49 AM 10SCIG10A 27/02 - 11:15 AM 27/02 - 12:04 PM If you wish to add any further details you 10SCIG10A 27/02 - 12:05 PM 27/02 - 12:54 PM Important Notice can. 10ENG10A 27/02 - 01:45 PM 27/02 - 02:34 PM In clicking 'Save', you understand, certify and accept that you are a listed parent/guard 10ENG10A 27/02 - 02:35 PM 27/02 - 03:24 PM In clicking save, you interstand, ceruly and accept that you are a nised patient/gandian for this child; and the information above is correct, and this online approval does NOT constitute a medical certificate; and students enrolled in VCE are required to submit a medical certificate to the school in addition to this approval; and any fraudulent action or intertional misuse of this feature may result in administrative, criminal and/or civil action against you (by your registered school, affiliated entities and/or the product issue). Identify the time your child will be **absent** from school. You can either select the Start: 27/02/2014 🖸 08:00 AM 👻 Select a period... periods or specific times. As you change the Finish: 27/02/2014 🖸 05:00 PM 💙 Select a period... ~ times, the list of Affected sessions on the right will change to show which classes your child will miss. 🛃 Save 🗱 Cancel Click save. Parent Approvals You will be returned to the main *Attendance* 🕂 Add Parent Approval page, and your Absence will be visible under Finish ٧ Reason Entered By Start the Parent Approval list. 27/02 - 01:45 P... 27/02 - 03:24... Medical (Parent) You can add absence information for your child in advance if you know they will be away from school. of 1 🕨 🕅 🚯 Items 20 Page 1 **v** | 1 - 1 of 1

How to advise us of a past or upcoming absence for your child.

#### Parent approval required alert (If the student was not at school)

If your student was marked as not being present or late to school for previous days, you will see an alert under "My Alerts"

My Alerts

Attendance: Parent Approval Required 10..., was recorded as 'not present' or 'late' without approval. Click here for more information

To approve these absences or lateness click "Click here for more information"

You will be taken to the unapproved absence page. Her you can select the classes your student was not marked "not present" and provide a parent approval for the student not being at school.

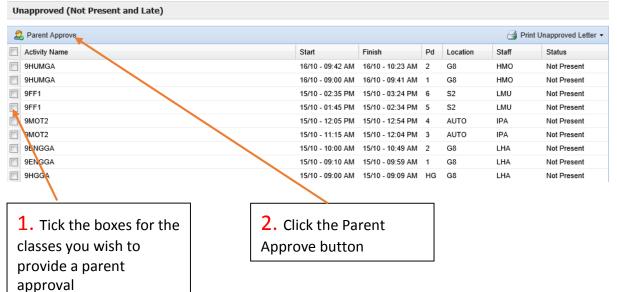

## Enter the reason for the absence and any details or comments required. Click Save Parent Approval Editor

| Approval Details                              |                                                                                                    |                 |
|-----------------------------------------------|----------------------------------------------------------------------------------------------------|-----------------|
| Person:                                       | Judau III                                                                                                    |                 |
| Reason:                                       | Parent Choice                                                                                                    | ~               |
| Details/Comment:                              | On Exchange program                                                                                                    | ^               |
|                                               |                                                                                                    |                 |
| approval does NOT co<br>approval; and any fra | understand, certify and accept that you are a listed parent/guardian for this child; and the information above is correct;<br>onstitute a medical certificate; and students enrolled in VCE are required to submit a medical certificate to the school in a<br>udulent action or intentional misuse of this feature may result in administrative, criminal and/or civil action against you<br>liated entities and/or the product issuer). | ddition to this |
| Important Notice<br>This will automatically   | y insert the appropriate number of approvals for the selected sessions.                                                                                                    |                 |
|                                               | Save                                                                                                    | Cancel          |

X

### Looking at past absences

Compass contains a lot of information about your child and their time at school. As much as it is useful to advise the school of absences prior to them occurring, sometimes this just isn't possible. You can access a list of all unapproved absences for your child, and if appropriate, approve them.

| Click on the blue words Student Profile.                                                                                                    | STUDENT'S Name (B7A)<br>Student Profile<br>Includes the student's schedule, attendance, and reports if available.<br>Add Parent Approval (Approved Absence/Late)<br>Send teachers an email                                                                            |
|----------------------------------------------------------------------------------------------------|----------------------------------------------------------------------------------------------------|
| You will be taken to your child's <i>Profile Page</i> .<br>Click on the tab for <i>Attendance</i> .<br>(On this page you can also look at their<br>Chronicle entries which have been posted by<br>their teachers)                                                                                                    | Dashboard       Schedule       Attendance       Reports         Scheduls       Full Name:       STUDENT's Name       Actions         Gender:       Male       DOB:       01/01/1990         House:       GOLD       Student ID:       NAME0001         Email:       - |
| By default, you will be shown a summary of<br>your child's attendance information,<br>including percentage attendance data for<br>each subject.<br>To access any past unapproved absences,<br>click on the link to <i>Unapproved</i> just below<br>the tabs.                                                                        | Dashboard     Schedule     Attendance     Reports       Summary     Approvals     Unapproved     Arrive/Depart     Full Record                                                                                                    |
| You will be shown a list of all unapproved<br>absences recorded for your child. You can<br>approve multiple absences at the one time<br>by clicking on the boxes next to each class,<br>then clicking on <i>Parent Approve</i> .<br>Fill out the form explaining why your child<br>was absent, click <i>save</i> , and you're done! | Unapproved Absences           Parent Approve           Activity Name         Start           Pinish           10ENG10A         17/03 - 02:35 PM           10ENG10A         17/03 - 01:45 PM           10ENG10A         17/03 - 01:45 PM                               |

If there are absences on this list which you do not approve of, please contact your child's sub school leader.

### Emailing teachers via the Compass Parent Portal

One of the main reasons for Kambrya College introducing Compass School Manager was to make twoway communication between the school and home easier. On Compass, the school will communicate with you via direct emails, chronicle posts and end of semester reports. The easiest way for you to communicate with us is via a direct email which you can send to any of your child's teachers.

| Hover your mouse over the blue <i>Actions for…</i> button. A menu will appear.<br>Click on <i>Send Student's teachers an email</i> .                                                                                                    | STUDENT'S Name (B7A)<br>Student Profile<br>Includes the student's schedule, attendance, and reports if available.<br>Actions for<br>Add Parent Approval (Approved Absence/Late)<br>Send teachers an email |
|----------------------------------------------------------------------------------------------------|----------------------------------------------------------------------------------------------------|
| At the top of the screen you will see a green box with<br>your current email address. If this email address sis<br>incorrect please follow the instructions to change it.                                                                                                    | Your registered email address is email@gmail.com<br>To update your registered email address -<br>Parents: go to <i>Tools &gt; Update my details</i><br>Staff: contact your school data manager.           |
| All of your child's teachers will be listed with a checkbox<br>next to their name. Tick the teachers you wish to email.<br>If you wish to email other staff, for example the<br>appropriate sub school leader, start to type their name<br>in to box and select it from the drop down box. | Recipients         Type a staff name/ID         Check All ]         Uncheck All ]                                                                                                    |
| You can enter a subject to your email, and then the main text. There are basic text editing tools available.<br>You are unable to add attachments to emails sent through Compass.                                                                                                    | Content<br>Subject:<br>B I U abe 🛷 🍌 🗈 🕰                                                                                                    |
| Click Send Email on the bottom of the screen.<br>The email will be sent to the staff identified at the top of the screen. It will appear to come from your email address, so any reply will be sent there.                                                                                 | Send Email                                                                                                    |

### Viewing your child's Schedule (Timetable)

Compass will allow you to view your child's normal timetable, as well as see any special events which they may be participating in. These will include excursions, guest speakers, instrumental music lessons and other events which may cause them to miss classes.

| Click on the blue words <i>Student Profile</i> .                                                                                                    | STUDENT'S Name (B7A)<br>Student Profile<br>Includes the student's schedule, attendance, and reports if available.<br>Add Parent Approval (Approved Absence/Late)<br>Send teachers an email                                                                                                    |  |
|----------------------------------------------------------------------------------------------------|----------------------------------------------------------------------------------------------------|--|
| You will be taken to your child's <i>Dashboard</i> page. You<br>can see their Schedule for today, as well as any entries<br>posted by their teachers on their Chronicle.<br>To view your child's entire timetable, click on the<br><i>Schedule</i> tab.                                                                                                    | Dashboard Schedule Attendance Reports                                                                                                    |  |
| <ul> <li>You will see your child's timetable. You can more forward or back in weeks to see previous schedules. In general: <ul> <li>Normal classes appear in blue boxes</li> <li>Classes where there has been some kind of change (replacement teacher or room change) will appear in red boxes</li> <li>Special events will appear in green boxes</li> </ul> </li> <li>The timetable will show a series of codes (subject – room – teacher). If you are unsure about what these mean, ask your child.</li> </ul> | Mon, 28 Apr         Tue, 29 Apr           8 AM         9:00: HG - 10HGG10A - G10 - DPR           9 AM         9:10: 1 - 10ENG10A - G10 - DPR           9:10: Whole St         9:10: 1 - 10ENG10A - G10 - Assa           10 AM         10:00: 2 - 10ENG10A - G10 - RDE CRT01           111 AM         11:15: 3 - 10SCIG10A - S7 - DPR           12 PM         12:05: 4 - 10SCIG10A - S7 - DPR           12 PM         12:05: 4 - 10SCIG10A - S7 - DPR |  |

Your child can also view their schedule using their own log in information. Their username and password is exactly the same as the username and password they use to log on to their Netbook. If they change their Netbook password, their Compass password will also change. This means that your child will be able to view any room changes which may affect them, as well as details of any replacement teachers. Your child can also see their own customised News Feed on their home page.

### Accessing your child's report

All student reports (including end of semester and LAB) commencing with Semester 2 2013 will be uploaded to Compass for parents to access at home. Paper copies of reports will not be provided to parents.

To access your child's report, follow the simple instructions below.

| Go to the Kambrya College website:<br><u>http://www.kambryacollege.com/</u><br>Click on the <i>Compass School Manager</i><br>logo under the menu bar                                                                           | Home Our Community International<br>Programs Learning &                                                                                                    |
|----------------------------------------------------------------------------------------------------|----------------------------------------------------------------------------------------------------|
| Log in using your user name and password.                                                                                                    | Kambrya College         Username:         Paseword:         Ling in         College in the production of the production of the pr                                                                                                    |
| If you are accessing this c                                                                                                    | locument via the Compass News Feed begin at this step.                                                                                                    |
| For each child, click on their <i>Student Profile</i> .                                                                                                    | Reference for the second second secon |
| Each child's profile contains a number of sections. Click on <i>Reports</i> .                                                                                                    | Student: John SMITH G9A, Year 9           Dashboard         Schedule         Attendance         Reports                                                                                                    |
| Click on the title of the report you wish to access.                                                                                                    | Dashboard     Schedule     Attendance     Reports       Reports     2013 - Semester Two     2013 - Semester Two       yol 1     Image: Semester Two     Displaying 1 - 1 of 1                                                                                                    |
| A PDF version of your child's report will<br>download to your computer. You may<br>be prompted to <i>Open</i> or <i>Save</i> the file<br>by a yellow bar near the bottom of the<br>screen. Click <i>Open</i> to open the file. | Open ve Cancel X                                                                                                    |

#### Giving consent and paying for school events

Compass allows you to give consent, and pay, for most of events which the school runs as part of the normal curriculum and extra curricular activities, including excursions, incursions and interschool sport. At this time it is not possible to pay for larger events (eg. Camps) through this system.

While this system does exist and is being used by a large number of families, it will always be possible to pay for an event in person at the Front Office. Permission forms for all events will still be given to students in class, and you can also print them yourself through Compass.

| On your home page, you will see an alert under <i>My News</i> advising you of an event which you need to look at.<br>Click the blue link.                                                                                                    | Wy News         Event Consent/Payment Required         There are 1 event(s) awaiting your consent and/or payment.         Click here for more information |
|----------------------------------------------------------------------------------------------------|----------------------------------------------------------------------------------------------------|
| You will see a very brief summary of all events. To process<br>it online, click the red button.<br>You can also print a permission form and pay at the Front<br>Office if you would rather. Click the grey button to access<br>a PDF of the permission form. | Process Now (Online) Print Form (Offline)                                                                                                    |
| Details of the event, including the purpose, teacher in<br>charge, cost etc. will be shown. To give consent, type your<br>name where shown.                                                                                                    | To provide consent, please type your full name below. Parent/Guardian Full Name:                                                                          |
| If there is any medical information which we need to know about your child enter it into the box where shown.                                                                                                    | Medical Information<br>Additional details of medical conditions, allergies and medication being taken                                                     |
| You will be shown the contact details we have on file for<br>you. If there are any special contact details for the<br>duration of the event enter them into the box where<br>shown.                                                                          | Contact details on the day (if different from normal)                                                                                                    |
| If there is a cost involved, you will be prompted to enter<br>your credit card details. Kambrya College never sees your<br>credit card details.                                                                                                    |                                                                                                    |
| At the bottom of the page, click Submit Details.                                                                                                    |                                                                                                    |

### Booking Parent-Teacher Conferences

Compass School Manager allows you to book Parent-Teacher Conferences with your child's teachers. Because Compass knows who your child's timetable, it will only allow you to make bookings with:

- Any of their regular teachers
- Any of a select group of support staff including the wellbeing, integration and careers coordinators

| Hover your mouse over the<br>Book Parent-Teacher Confe<br>Note that this option will c  | erences.                                            |                                                                | ·                |                               |                                                                                                    | s teachers<br>proval (Approved Absence/Late)<br>acher Interviews<br>Reports                                                                                                    |
|-----------------------------------------------------------------------------------------|-----------------------------------------------------|----------------------------------------------------------------|------------------|-------------------------------|----------------------------------------------------------------------------------------------------|----------------------------------------------------------------------------------------------------|
|                                                                                         | •                                                   | ish to book<br>o manage your book                              |                  |                               |                                                                                                    |                                                                                                    |
| Even<br>Pare                                                                            |                                                     | erences - August 20                                            | 14               | Student                       | Status<br>Open for booking                                                                                                    |                                                                                                    |
| At the bottom of the scree<br>and their location on the d<br>Click on the time you wish | ay of the in<br>to make a<br><sup>My Bookings</sup> | nterviews.<br>booking for<br>ime to make/modify a<br>Available |                  | ice, click the blue help icon |                                                                                                    | ct they teach your child                                                                                                    |
| From the drop down menu<br>appointment with. Teache                                     |                                                     |                                                                |                  |                               | 27/08 12:00<br>27/08 12:10<br>27/08 12:20<br>INo Booking<br>R DE KRETSI<br>C ACKERLEY<br>J MAUGER<br>L HERINGT<br>D PRAHALA<br>J GIBBENS<br>K PERRY<br>L WILSON<br>C DENHAM<br>A REEVES | PM     Available       PM     Available       I     X     Y       gl     X     Y       rest     F       rest     F       rest     F       rest     F       rest     F       rest     F |
| Click Update                                                                            |                                                     |                                                                |                  | /                             | 27/08 12:20<br>C ACKERLEY<br>Update Cance                                                                                                    | × •                                                                                                    |
| Your booking will be show                                                               | n by a red                                          | square with                                                    | the teacher's r  | ame.                          |                                                                                                    |                                                                                                    |
| Repeat this process for eac                                                             | ch appointi                                         | ment you wi                                                    | sh to make.      |                               |                                                                                                    |                                                                                                    |
| Note that changes will be s<br>button.                                                  | saved auto                                          | matically an                                                   | d there is no Su | ıbmit or Save                 |                                                                                                    |                                                                                                    |

|  | My Bookings<br>Click the booking time to make/modify a bo |            |  |
|--|-----------------------------------------------------------|------------|--|
|  |                                                           |            |  |
|  | 27/08 12:00 PM                                            | Available  |  |
|  | 27/08 12:10 PM                                            | Available  |  |
|  | 27/08 12:20 PM                                            | C ACKERLEY |  |
|  | 27/08 12:30 PM                                            | Available  |  |
|  | 27/08 12:40 PM                                            | Available  |  |

#### Compass FAQ's

#### Who should I contact for technical support?

During business hours, contact Chris Outhred or Pawan Kumar at the College on 97077600. Alternatively, you can email them at <u>Compass.support@kambryacollege.com</u>.

#### How do I log on?

Parents – Consult the user manual attached to this letter. Your username and system generated password are included at the bottom of the reverse page.

Students – You will need to use the same username and password as you use to access the school network.

#### I am unable to see any menu bars or the page is not showing correctly?

Please ensure you are using a supported browser. Please see the 'Accessing and logging into compass' section of this document.

#### How do I ensure that my account remains secure?

Change your password as soon as you log on, and ensure that it is a password that nobody will be likely to guess. Note that your password must include only numbers. Never share your password with anyone, **including your own child**. Should you suspect that your account has been compromised, it is essential that you reset your password immediately, and then report it to the Kambrya College technical support team as soon as possible.

#### Who should I contact for queries regarding my child's attendance?

If you believe that there is an error on your child's attendance record, please contact the front office on 97077600 and ask to speak with the attendance officer. If you believe that your child has missed classes without authorisation, contact his/her sub-school leader and they will investigate it further.

# Will I receive text messages for my child's absence, and can I still approve my child's absence via text message?

Please note that whilst the automated text messages for absences are still being sent to parents' mobile phones each morning, you can no longer approve absences via a return text message; you must logon to *Compass* to approve the absence, or call the school on 97077600.

#### What are the privacy arrangements regarding my child's data?

Compass School Manager is a Victorian school management system. Information stored within this system is managed in accordance with Victorian privacy principles and is stored on servers located within Department of Education and Early Childhood Development facilities. All data remains the property of the school. A copy of the Compass privacy policy is available at www.jdlf.com.au/policy/privacy.